# Elastic Compute Service

## Purchase Guide

MORE THAN JUST CLOUD | C- Alibaba Cloud

## Purchase Guide

### Purchasing method

Log on to Advanced Purchase.

Select one of the following billing methods:

- Yearly/monthly subscription
- Pay-As-You-Go

Configure the instance region, zone, configuration model (CPU/memory), bandwidth, images, and disks.

Select Buy Now or Add To Cart.

Confirm the order and select Activate to complete the purchase.

### API purchase

Open API currently only supports the purchase of Pay-As-You-Go ECS instances. For specific API documentation, see API Reference.

## Billing methods

ECS currently supports the following billing methods:

- Subscription
- Pay-As-You-Go

Instances using either method have free access to Alibaba Cloud products such as Security, Cloud Monitor, and Server Load Balancer.

The following table details differences between billing methods.

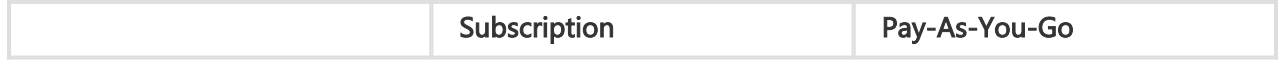

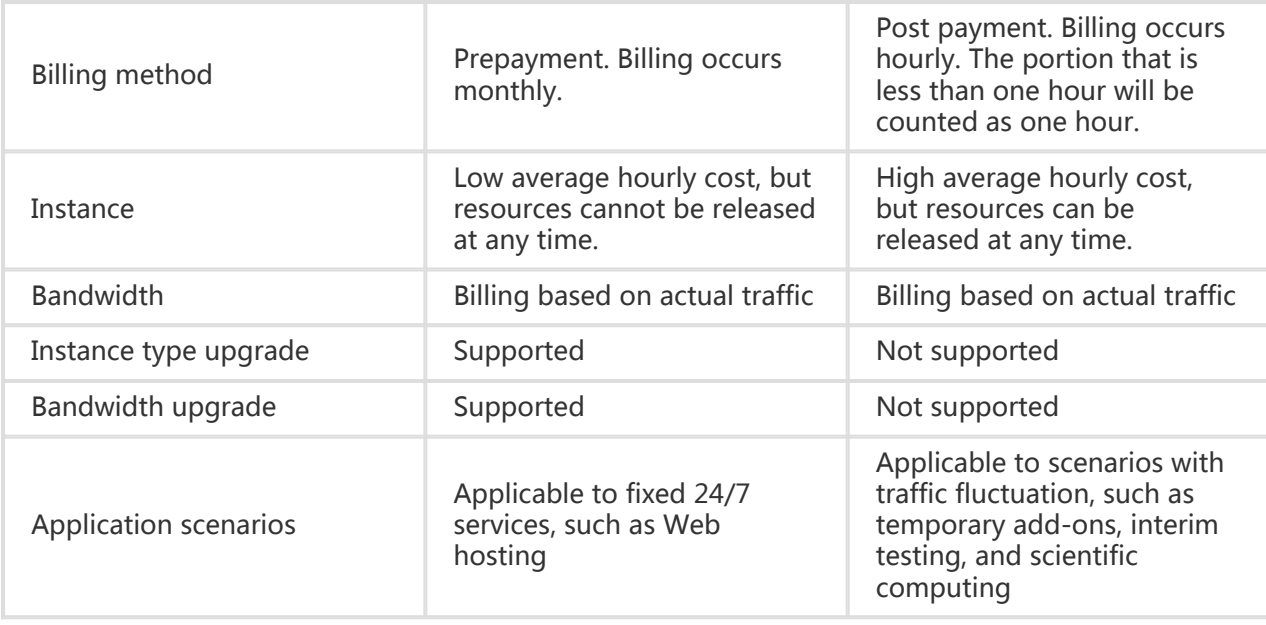

Notice: If you no longer need a Pay-As-You-Go instance, release it. If not, even though you stop it, Alibaba Cloud still charges you until you release the instance.

### Renew Instances

#### **Introduction**

Manual renewal only applies to instances in Subscription mode.

You can manually renew your instances in Subscription mode when they are in the Expired status or shut down. You can manually renew your instance for a month or a year. Therefore, if you want to modify the service duration of your subscription-mode instances, you can choose manual renewal.

Your instance will still work normally when the instance is in the Expired status. If the manual renewal is successfully completed within 15 days after expiration, your instance will go into the next billing cycle from the day of expiration.

For example, if your instance expired at 00:00:00 on April 25, 2016, but you successfully renewed it for one month on May 9, 2016, the billing cycle for this renewal was from April 25, 2016 to 00:00:00 on May 25, 2016.

If the instance fails to be renewed within 15 days after expiration, the instance will be shut

down. Your instance will stop providing services, but Alibaba Cloud will still keep the data for you.

After the instance is shut down,

If the renewal is successful within 15 days, your instance will go into the new billing cycle from the day of renewal.

For example, if your instance was shut down at 00:00:00 on May 10, 2016, but you successfully renewed it for one month at 08:09:35 on May 23, 2016, the billing cycle for this renewal is from 08:09:35 on May 23, 2016 to 00:00:00 on June 24, 2016.

If the renewal fails within 15 days, your instance will be automatically released on the 15th day and the data will not be restored.

#### Operating procedure

You can manually renew your instance with the following steps.

Log on to the ECS Management Console.

In the left navigation pane, click Instances.

On the Instance List page, select the desired region and locate the ECS instance by the instance name, instance ID, or status (Expired).

In the Action column, click Renew.

| <b>Instance List</b>                            |                               |                                     |                         |               |                                                   |                                                  |                                                                            |                      |                                 |                        |                        |       |
|-------------------------------------------------|-------------------------------|-------------------------------------|-------------------------|---------------|---------------------------------------------------|--------------------------------------------------|----------------------------------------------------------------------------|----------------------|---------------------------------|------------------------|------------------------|-------|
| China South 1 (Shenzhen)                        | Singapore                     |                                     | China North 1 (Qingdao) |               | China North 2 (Beijing) China East 2 (Shanghai)   |                                                  |                                                                            | US East 1 (Virginia) | Hong Kong                       |                        |                        |       |
| Middle East 1 (Dubai)                           | Asia Pacific SE 2 (Sydney)    |                                     | China East 1 (Hangzhou) |               |                                                   |                                                  | Germany 1 (Frankfurt) Asia Pacific NE 1 (Japan) US West 1 (Silicon Valley) |                      |                                 |                        |                        |       |
|                                                 |                               |                                     |                         |               |                                                   |                                                  |                                                                            |                      |                                 | C Refresh              | <b>Create Instance</b> |       |
| <b>Instance Name</b><br>$\overline{\mathbf{v}}$ |                               | Input Instance Name for fuzzy query |                         | <b>Search</b> | $\blacktriangleright$ Tag                         |                                                  |                                                                            |                      |                                 |                        |                        |       |
| Instance ID/Name                                |                               | Zone<br>Monitor                     | <b>IP Address</b>       |               | Status(Expired)                                   | Network<br>Type(All)<br>$\overline{\phantom{a}}$ | Configuration                                                              | Tags                 | Payment<br>Method (All)<br>$-$  | Auto<br>Renew/Duration |                        | Actio |
|                                                 | Δ<br>$\overline{\mathbf{K}}$  | China<br>East<br>Zone<br>B          |                         |               | ΔII<br>Running<br>Stopped<br>$\checkmark$ Expired | Classic                                          |                                                                            |                      | Subscription<br>Release<br>Soon | Inactive               | Manage                 | Renew |
|                                                 | Δ<br>$\overline{\phantom{a}}$ | China<br>East<br>1.<br>Zone<br>R    |                         |               | Expiring<br>Starting<br>Stopping                  | Classic                                          |                                                                            |                      | Subscription<br>Release<br>Soon | Inactive               | Manage                 | Renew |
|                                                 |                               | China<br>East                       |                         |               | Locked<br><b>Expired</b>                          | Classic                                          | Shit 3 Canadia                                                             |                      | Subscription<br>Release         | Inactive               | Manage                 | Renew |

On the renewal page,

- i. Confirm the instance configuration.
- ii. Select the desired renewal length, **1 Month** or **1 Year**, and click **Place Order**.

On the Pay page, confirm the order information and click Pay to complete the renewal operation.

Automatic renewal only applies to instances in Subscription mode.

### **Introduction**

If you have activated the automatic renewal feature, Alibaba Cloud will charge fees from your linked credit card or PayPal account on the day when the instance is expired.

After purchasing an ECS instance and before the instance is shutdown, you can activate the automatic renewal feature any time on the Renew Management page.

If the automatic renewal feature is activated:

- When a monthly subscription instance expires, it will be renewed on a monthly basis automatically.
- When an annual subscription instance expires, it will be renewed on a yearly basis automatically.

#### Notes:

The automatic renewal feature does not support switching between monthly subscription and annual subscription. If you want to change the service duration for the instance, you can use the Manual Renewal feature.

After your subscription instance expires, Alibaba Cloud will automatically charge fee of the instance from your linked credit card or PayPal account on the day of expiration (T). If the fee deduction fails, Alibaba Cloud will try again on Day 7 (T+6) and Day 15 (T+14) until the renewal is successful, or until the instance is shutdown after all three renewal attempts fail.

If the automatic fee deduction is successful before Day T+14, your instance will go into the next billing cycle from the day of expiration.

For example, if your monthly subscription instance expired at 00:00:00 on April 25, 2016, but it was successfully renewed automatically on May 9, 2016, the billing cycle for this renewal was from 00:00:01 on April 25, 2016 to 00:00:00 on May 25, 2016.

If all three renewal attempts fail, the instance will be shutdown after 15 days after expiration. When an instance is shutdown, it will stop providing services and you will not be able to log on or remotely connect to the instance. At this point, you can only choose Manual Renewal. If the instance renewal fails within the following 15 days after it is shutdown, your instance will be released and the data will not be restored.

If you have manually renewed the instance before the automatic renewal, your instance will go into the next billing cycle, and no automatic renewal will be performed within this billing cycle.

Alibaba Cloud will send a reminder message to your linked e-mail address for each fee deduction failure. Please keep an eye out for the notifications and take actions as necessary to avoid downtime of your instance and impact on your business.

#### Activate automatic renewal

Follow the steps below to activate the automatic renewal feature.

Log on to the ECS Management Console.

At the top of the page, click Billing Management to go to the Billing Management page.

In the left navigation pane, select Renew Management.

On the Renew Management page, search for the instance for renewal by:

- Product: Select Elastic Compute, that is, the product category is ECS instance.
- **Region**: Select the region of the instance, such as China East 1 (Hangzhou).
- **Date**: Set the expiration time of the instance.

In the filtered instance list, find the desired instance to activate automatic renewal for, and click the **Auto Renew** toggle.

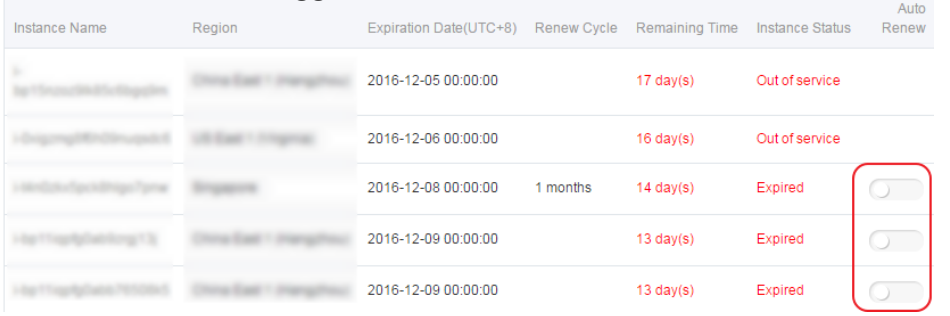

In the **Activate Auto Renew** dialog, click OK to activate the feature. After the feature is activated, the Auto Renew toggle of the selected instance is displayed in green.

### disk and bandwidth

### Buy network bandwidth

Currently, Alibaba Cloud provides VPCs and classic networks. They differ only in ECS features, and operate independently of public network quality. For each network type, provider network services are accessed using BGP lines.

#### Classic networks

A classic network is easy to configure and use, and suitable to users that require simple but powerful ECS instances. Currently, most users choose classic networks. IP addresses are distributed by Alibaba Cloud. Currently, all classic network ECS instances support Pay by Traffic regardless of payment model.

#### VPCs

VPCs are logically isolated private networks, and are suitable for users requiring manageable and detectable networks. The network topology and IP addresses are customizable, and the network supports leased line connections.

Currently, only Pay by Traffic is supported. Pay by Traffic fees for a Subscription ECS instance or Pay-As-You-Go ECS instance are based on actual network traffic. These fees are post-paid and accumulate hourly. Prices are identical to ECS traffic prices. To prevent high charges resulting from sudden increases in traffic, specify a maximum allowable bandwidth.

For Subscription ECS instances: Bandwidth can be configured to between 1 and 200 Mbps.

For Pay-As-You-Go ECS instances: Bandwidth can be configured to between 1 and 100 Mbps.

Note: If your bandwidth requirement exceeds the maximum allowable bandwidth specified on the official website, apply for a higher bandwidth quota through Technical Support > Open a new ticket.

### Disk purchasing (cloud disks)

Currently, ECS storage offers the following formats:

- Basic Cloud Disks
- Ultra Cloud Disks
- SSD Cloud Disks

For official image system disks, a storage space of 40 GB is offered for free for Linux and Windows systems.

Cloud disks can be separately purchased as stand-alone systems with usage fees paid as needed. The data reliability is up to 99.999%. Cloud disks can be freely attached to and detached from different ECS instances in the same zone. These disks are suitable for Pay-As-You-Go usage scenarios.

#### Purchase cloud disks

To purchase a cloud disk, perform the following:

Log on to the Cloud Disk Purchase Page.

Select region, then specify the disk type, size, and number of cloud disks.

Confirm the order and pay.